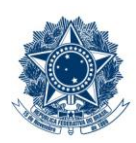

#### **SERVICO PÚBLICO FEDERAL MINISTÉRIO DA EDUCAÇÃO** CENTRO FEDERAL DE EDUCAÇÃO TECNOLÓGICA DE MINAS GERAIS

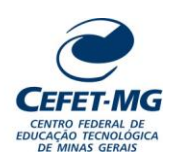

### **INSTRUÇÃO DE TRABALHO**

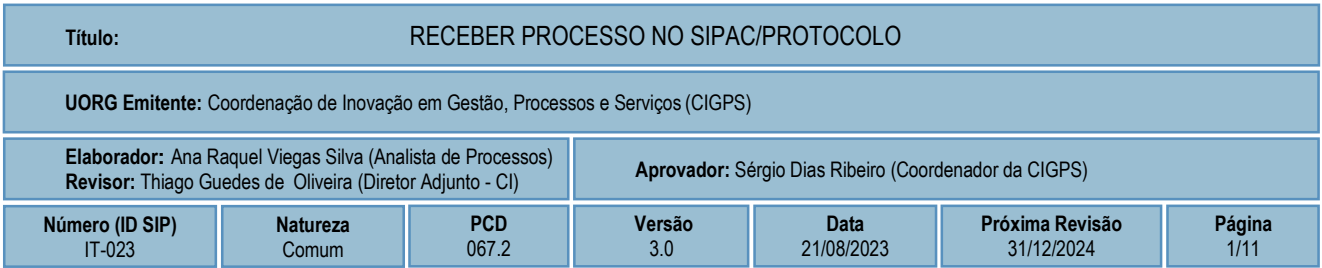

### **1 OBJETIVO**

Apresentar as orientações para realizar o recebimento de um processo eletrônico no SIPAC/Protocolo.

# **2 CAMPO DE APLICAÇÃO**

Servidores habilitados e com acesso ao SIPAC.

# **3 CONTEÚDO GERAL**

As seções a seguir visam a apresentar as definições, conceitos, siglas e símbolos pertinentes ao assunto em foco utilizados neste documento.

### **3.1 INTRODUÇÃO**

Para atender à exigência de tramitação de processos em meio eletrônico, foi implantado, no Centro Federal de Educação Tecnológica de Minas Gerais, o SIPAC - Sistema Integrado de Patrimônio, Administração e Contratos. A adoção desse tipo de sistema decorre da exigência prevista no Decreto nº 8.539/2015. O Sistema possui em seu módulo Protocolo as funcionalidades necessárias à informatização dos fluxos dos processos administrativos.

Nos termos da Portaria Interministerial MPOG/MJ 1677/2015, um processo é definido como um conjunto de documentos avulsos, oficialmente reunidos e ordenados no decurso de uma ação administrativa, e seu arquivamento deverá ser tratado considerando uma unidade única.

O processo administrativo caracteriza-se como eletrônico quando estão presentes dois elementos: (1) os documentos reunidos são nato-digitais ou foram obtidos por digitalização e, (2) os atos processuais são registrados, suportados e disponibilizados em um sistema de informação de base computacional.

### **3.2 TERMOS-CHAVE**

Processo; Processo eletrônico; Receber processo

# **3.3 PARTICIPANTES NA ELABORAÇÃO**

Ana Raquel Viegas Silva

# **3.4 PARTICIPANTES NA REVISÃO**

Thiago Guedes de Oliveira

# **3.5 PARTICIPANTES NA APROVAÇÃO**

Sérgio Dias Ribeiro

### **3.6 SÍMBOLOS/SIGLAS/ABREVIATURAS**

CONARQ – Conselho Nacional de Arquivos MP – Ministério do Planejamento, Desenvolvimento e Gestão SIPAC – Sistema Integrado de Patrimônio, Administração e Contratos

# **3.7 DEFINIÇÕES/CONCEITOS BÁSICOS**

Para efeito do presente documento, aplicam-se as seguintes definições e conceitos:

**Digitalização**: A digitalização consiste na captura da imagem (representante digital) e deverá ser realizada com o objetivo de garantir o máximo de fidelidade com o documento original, levando em consideração as características físicas, estado de conservação e finalidade de uso.

**Documento ostensivo** - Documento, avulso ou processo, sem qualquer restrição de acesso.

**Documento sigiloso** - Documento, avulso ou processo, que, pela natureza de seu conteúdo, sofre restrição de acesso, conforme legislação em vigor.

**OCR** - Tecnologia que permite reconhecer caracteres a partir de um arquivo de imagem ou mapa de bits, sejam eles escaneados, escritos à mão, datilografados ou impressos em dados pesquisáveis e editáveis.

**PDF/A** - Formato de arquivo digital para arquivamento de longo prazo de guarda. Baseia-se na versão 1.4 do PDF de referência da Adobe Systems Inc. (implementado no Adobe Acrobat 5 e versões posteriores) e é definido pelas normas ISO 19005-1:2005, e versão 1.7, ISO 32000-1:2008.

**Tipo de conferência de documentos**: Refere-se à categoria do documento (digital ou impresso) recebido para inserção em um processo eletrônico. Se o documento recebido estiver em meio físico (impresso), será necessária a devida conversão para meio eletrônico, usando o recurso de digitalização. Deve-se observar que o tipo de conferência a ser informado referir-se-á ao documento base e não ao produto de sua digitalização. O Decreto 8.539/15 exige que seja registrada a conferência, feita pelo servidor público, do documento recebido ou apresentado, existindo as seguintes opções: original, cópia autenticada em cartório, cópia autenticada administrativamente ou cópia simples.

### **3.8 REFERÊNCIAS/NORMAS APLICÁVEIS**

Decreto Presidencial nº 8.539/2015, de 08/10/2015 (Dispõe sobre o uso do meio eletrônico para a realização do processo administrativo)

Portaria Interministerial MPOG/MJ nº 1.677/2015, de 07/10/2015 (Define os procedimentos gerais para o desenvolvimento das atividades de protocolo)

Resolução CONARQ nº 31/2010, de 28/04/2010 (Dispõe sobre a adoção das Recomendações para Digitalização de Documentos Arquivísticos Permanentes)

ET-021 - Padrão para Digitalização de Documentos de Assentamento Funcional

### **4 CONTEÚDO ESPECÍFICO**

As subseções a seguir visam identificar o posto de trabalho responsável pela tarefa (executor), apresentar o seu detalhamento (**Principais Passos**), os pré-requisitos exigidos para sua consecução, os recursos necessários para sua execução e os cuidados especiais aplicáveis, bem como as ações previstas para corrigir eventuais desvios pertinentes ao assunto.

# **4.1 EXECUTOR**

Servidor responsável pelo recebimento do processo no SIPAC/Protocolo.

### **4.2 RECEBER PROCESSO NO SIPAC/PROTOCOLO**

Para realizar esta operação, acesse o *SIPAC → Módulos → Protocolo → Mesa Virtual.*

O Sistema abrirá automaticamente a tela a seguir. Se não existir processo a receber na UG, o sistema apresentará a mensagem **Nenhum Processo Encontrado.**

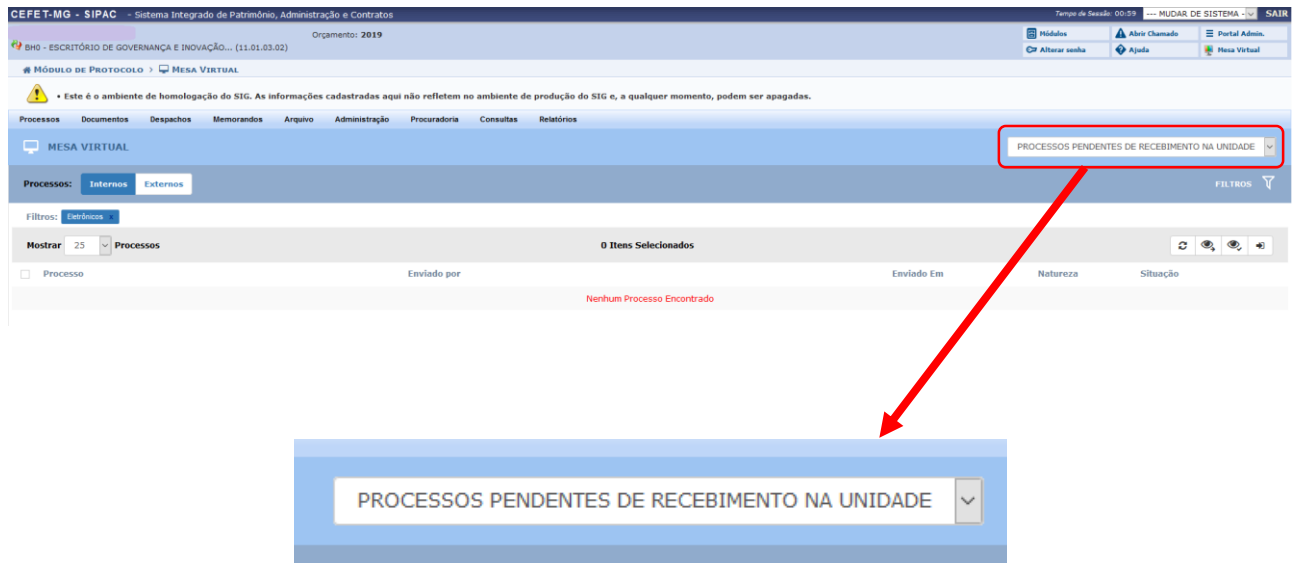

Caso existam processos pendentes de recebimento na UG, o Sistema carregará a página com a lista dos processos a serem recebidos, conforme imagem a seguir:

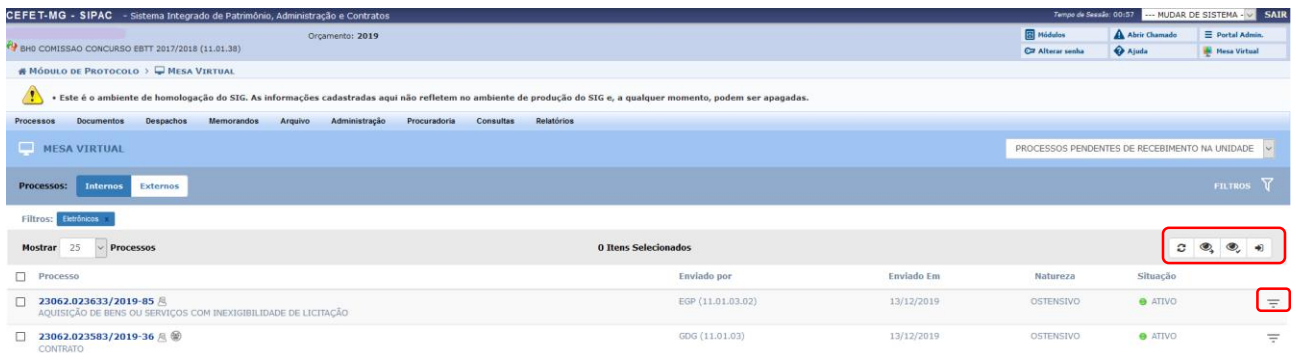

Para proceder com o **recebimento** do(s) processo(s), a Mesa Virtual disponibiliza 02 (duas) opções: Uma primeira está na barra cinza presente na página, por meio do ícone "Receber Processos Selecionados".

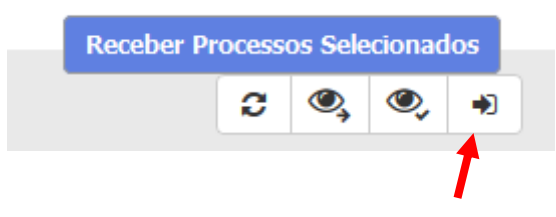

A outra possibilidade de realizar o recebimento do processo é por meio do ícone disponível à direita de cada processo listado na página "*Processos Pendentes de Recebimento na Unidade"*.

**a)** Para **receber** o processo utilizando-se o **ícone presente na barra cinza** , marcar a caixa de seleção do processo a receber. Essa opção permite que o executor marque **um ou mais processos** e os receba de uma única vez.

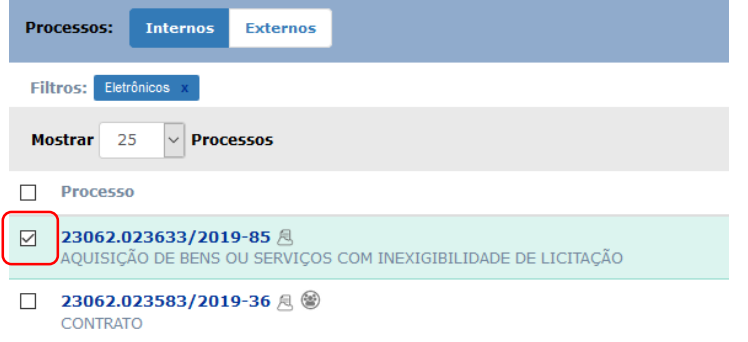

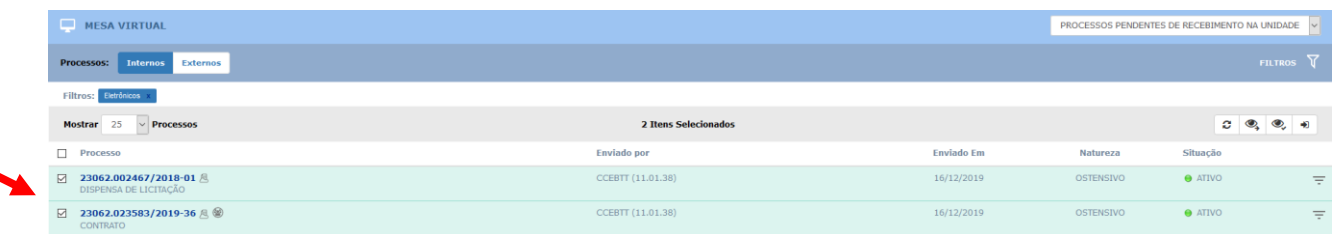

O Sistema o direcionará para a página a seguir. Caso o executor tenha marcado mais de um processo, todos os selecionados serão apresentados na tela:

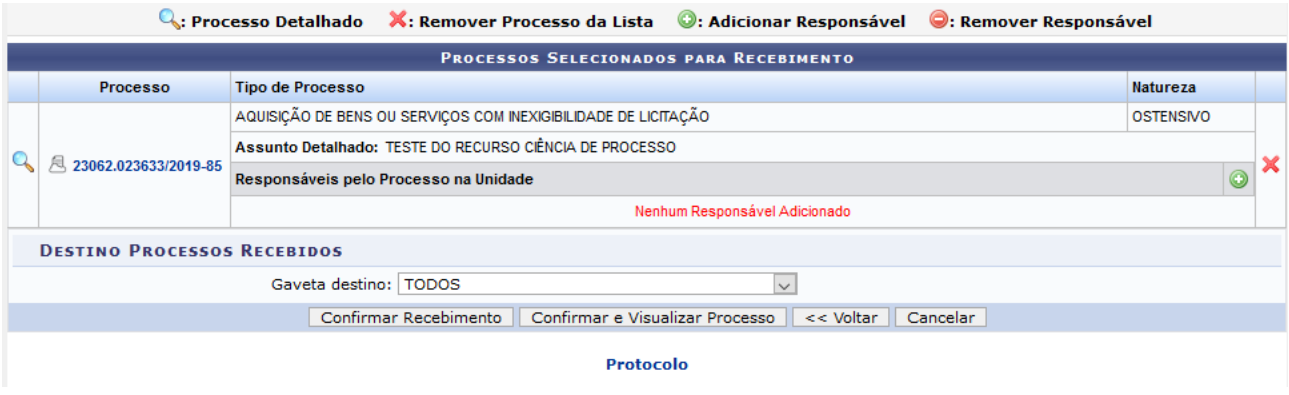

Caso queira adicionar um responsável ao processo que será recebido na unidade, clique no ícone [.](https://docs.info.ufrn.br/lib/exe/detail.php?id=suporte:manuais:sipac:protocolo:impressao&media=suporte:manuais:sipac:protocolo:processos:movimentacao:screen_shot_250.png) Uma lista em ordem alfabética de usuários da unidade, que podem ser definidos como responsáveis pelo processo, será fornecida:

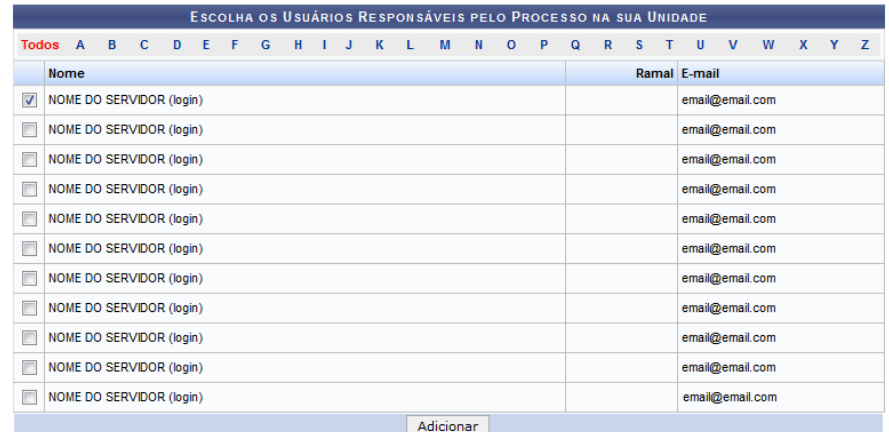

Selecione o(s) servidor(es) que deseja definir como responsável(is) pelo(s) processo(s) na unidade, por meio através da caixa de seleção localizada ao lado de cada nome e, em seguida, clique em *Adicionar*. Uma mensagem de sucesso será reproduzida pelo Sistema e o servidor será incluído como responsável pelo processo.

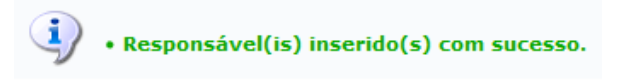

Para remover um servidor previamente definido como responsável pelo processo na unidade, clique no símbolo **.** Surgirá uma caixa de diálogo:

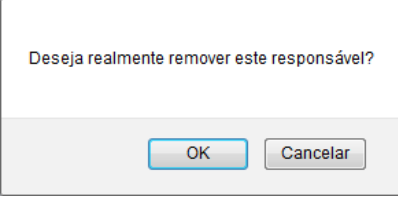

Se desistir de excluir o responsável, clique em *Cancelar*. Para confirmar a remoção, clique em *OK*.

Para dar continuidade à operação de recebimento do processo, clicar em **Confirmar Recebimento** ou **Confirmar e Visualizar Processo**.

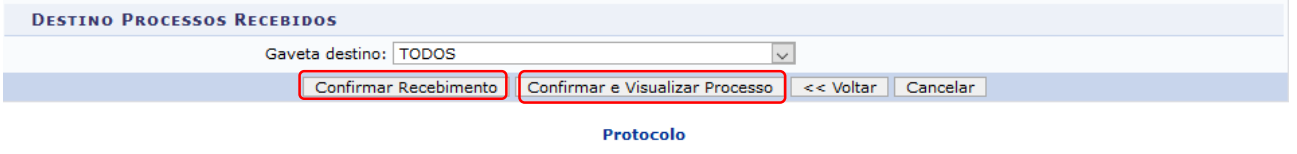

Caso escolha a opção **Confirmar Recebimento**, o Sistema será atualizado automaticamente e retornará à tela inicial de "*Processos Pendentes de Recebimento na Unidade",* com a mensagem:

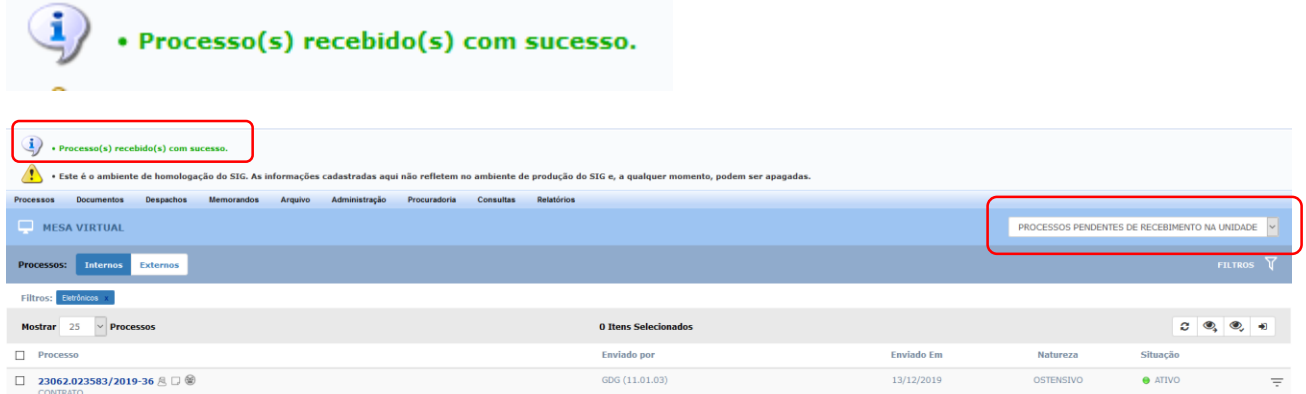

Caso escolha a opção **Confirmar e Visualizar Processo**, o Sistema será atualizado automaticamente e apresentará a tela com os "*Dados Gerais"* do processo recebido, possibilitando realizar as operações indicadas na barra lateral da página.

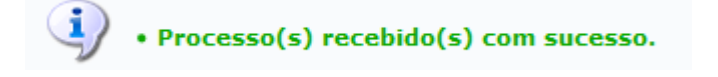

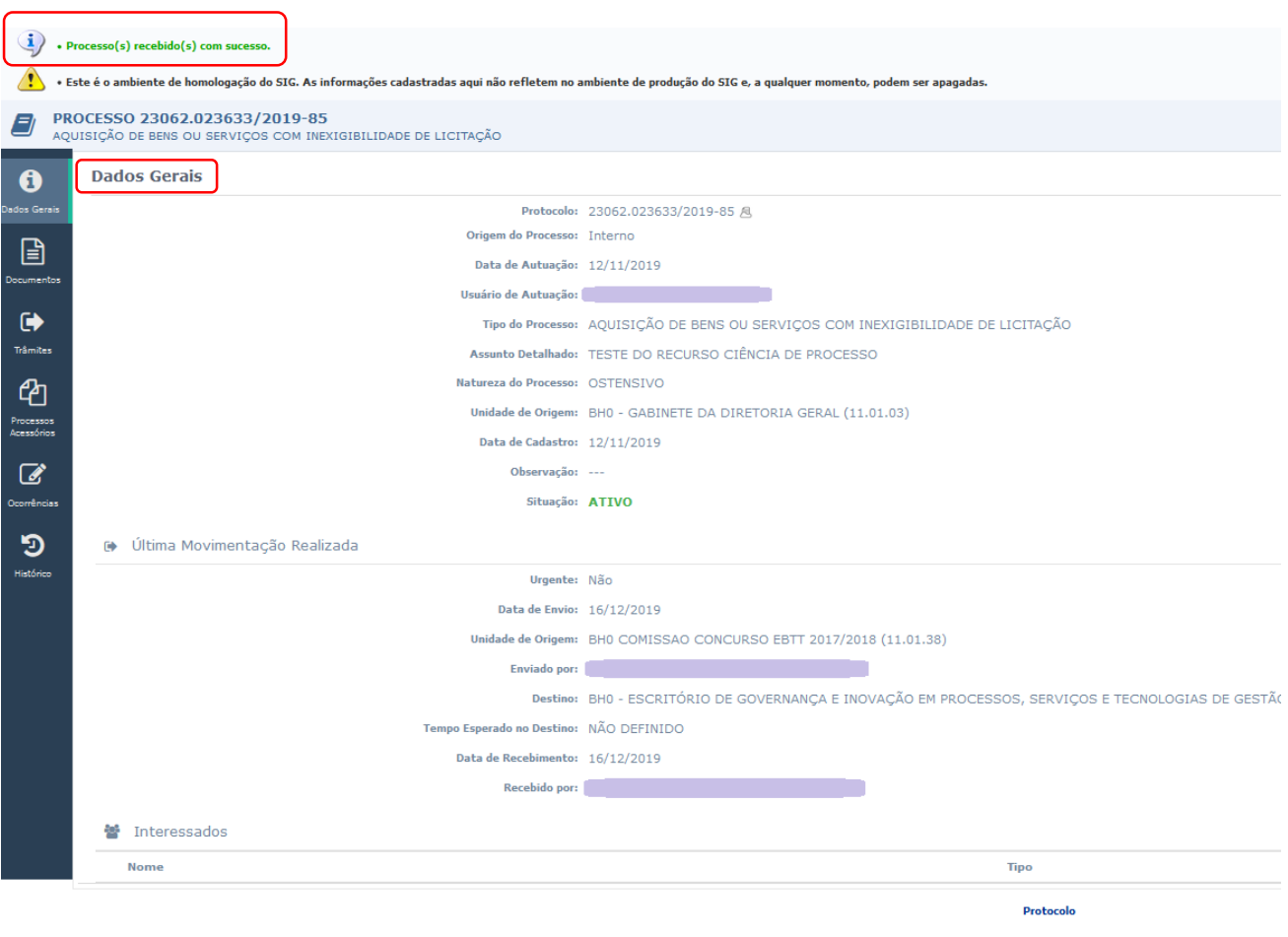

**b)** Para realizar o **recebimento do processo por meio do ícone** Fl, o usuário deverá identificar o processo a ser recebido e clicar sobre o ícone:

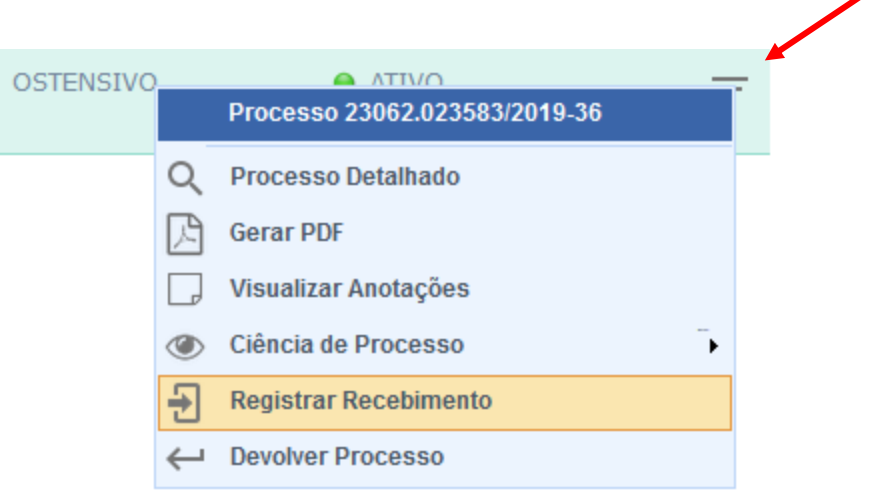

O Sistema o direcionará para a página a seguir:

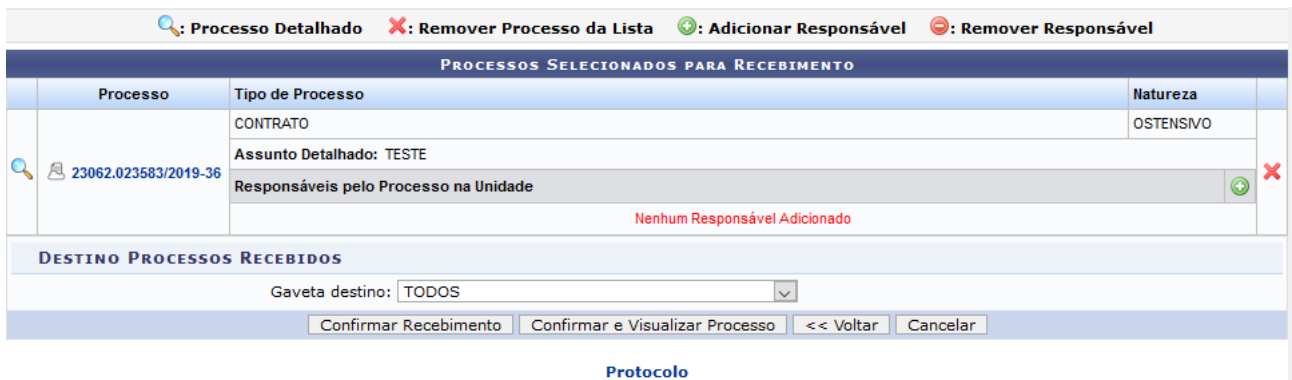

Caso queira adicionar um responsável ao processo que será recebido na unidade, clique no ícone <sup>0</sup>[.](https://docs.info.ufrn.br/lib/exe/detail.php?id=suporte:manuais:sipac:protocolo:impressao&media=suporte:manuais:sipac:protocolo:processos:movimentacao:screen_shot_250.png) Uma lista em ordem alfabética de usuários da unidade, que podem ser definidos como responsáveis pelo processo, será fornecida:

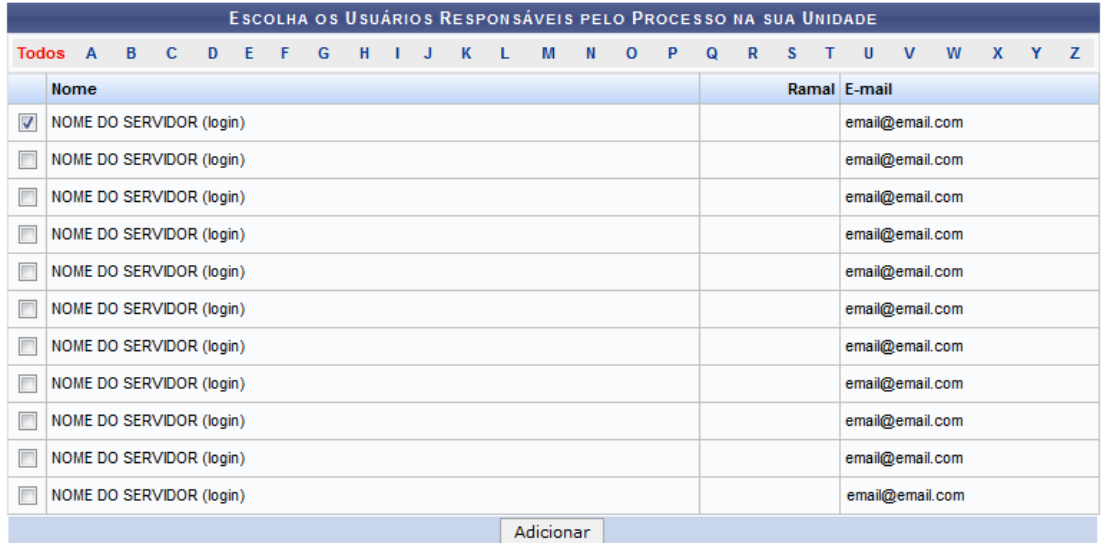

Selecione o(s) servidor(es) que deseja definir como responsável(is) pelo processo na unidade, por meio da caixa de seleção localizada ao lado de cada nome e, em seguida, clique em *Adicionar*. Uma mensagem de sucesso será reproduzida pelo Sistema e o servidor será incluído como responsável pelo processo.

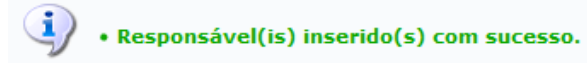

Para remover um servidor previamente definido como responsável pelo processo na unidade, clique no símbolo **.** Surgirá uma caixa de diálogo:

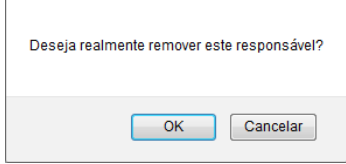

Se desistir de excluir o responsável, clique em *Cancelar*. Para confirmar a remoção, clique em *OK*.

Para dar continuidade à operação de recebimento do processo, clicar em **Confirmar Recebimento** ou **Confirmar e Visualizar Processo**.

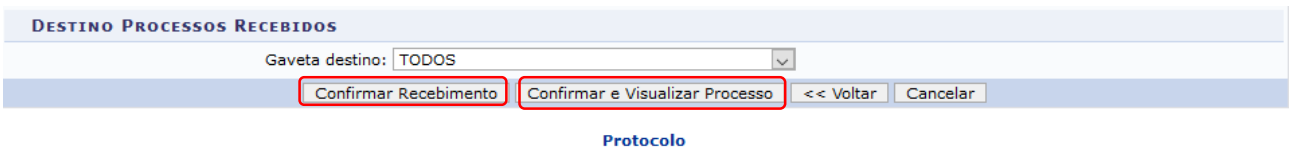

Caso escolha a opção **Confirmar Recebimento**, o Sistema será atualizado automaticamente e retornará à tela inicial de "*Processos Pendentes de Recebimento na Unidade",* com a mensagem:

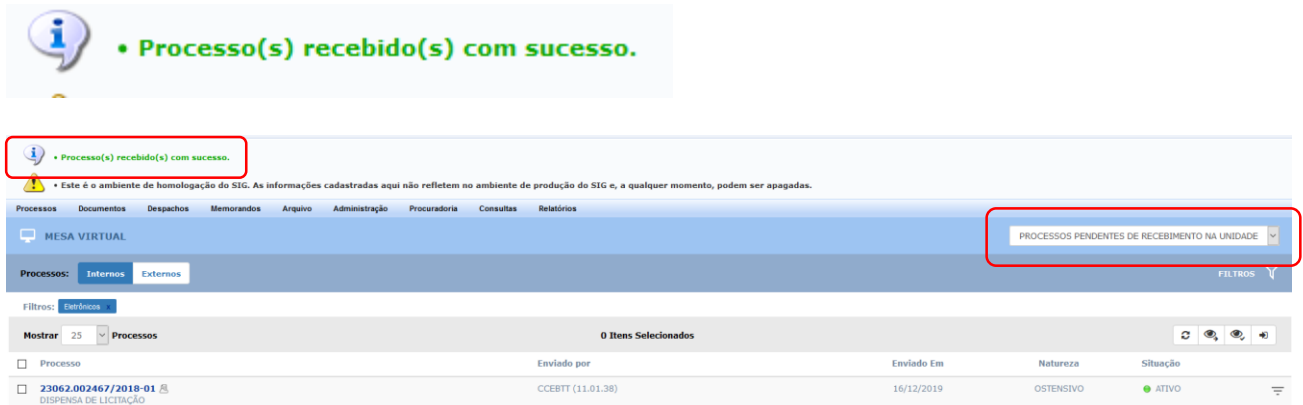

Caso escolha a opção **Confirmar e Visualizar Processo**, o Sistema será atualizado automaticamente e apresentará a tela com os "*Dados Gerais"* do processo recebido, possibilitando realizar as operações indicadas na barra lateral da página.

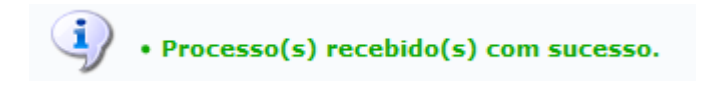

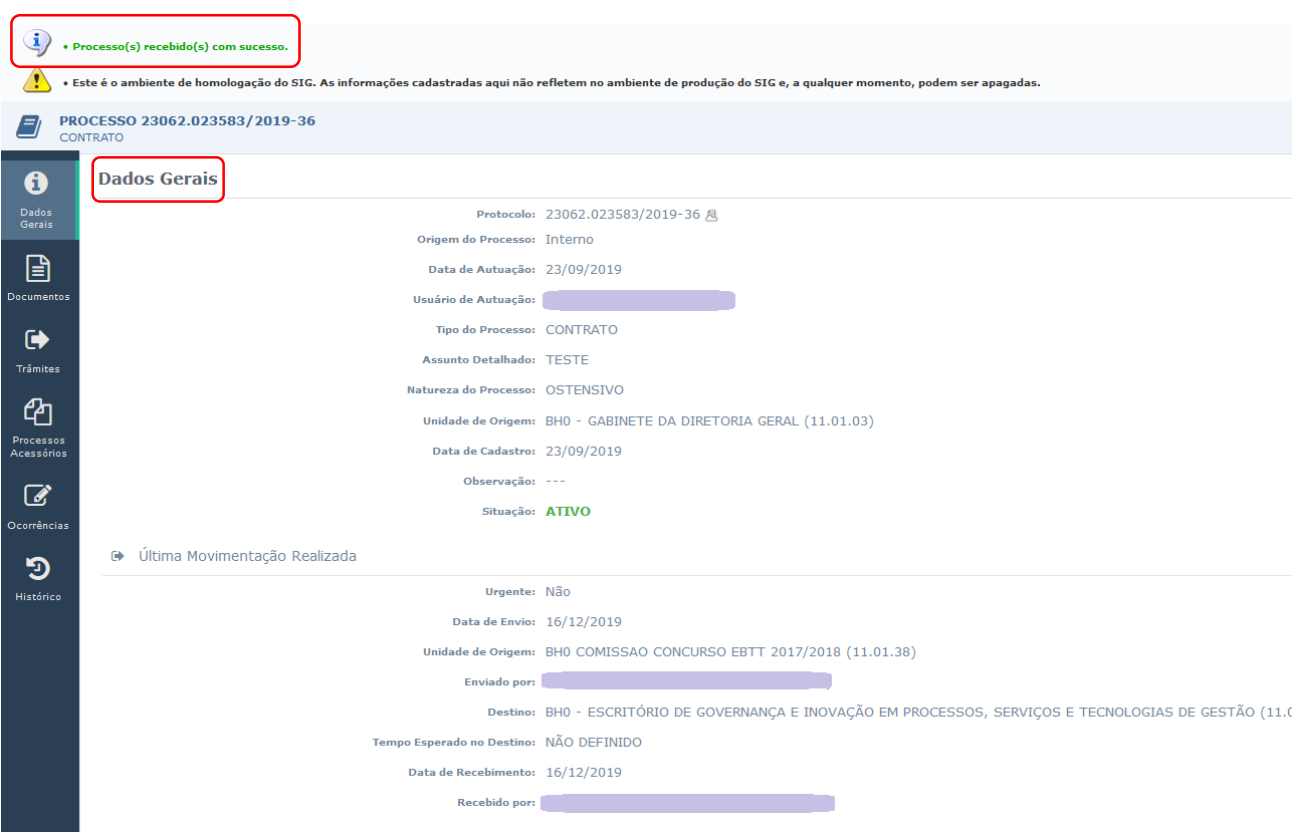

# **4.3 PRÉ-REQUISITOS/RECURSOS NECESSÁRIOS/CUIDADOS ESPECIAIS**

- 4.3.1 Ter realizado o cadastro da Identificação Única [\(http://iu.cefetmg.br\)](http://iu.cefetmg.br/).
- 4.3.2 Estar habilitado no SIPAC para realizar a operação tratada nessa Instrução de Trabalho.

# **4.4 DESVIOS E AÇÕES NECESSÁRIAS**

Não houve conteúdo para esse tópico, na presente versão do documento.

# **5 HISTÓRICO DE ATUALIZAÇÕES**

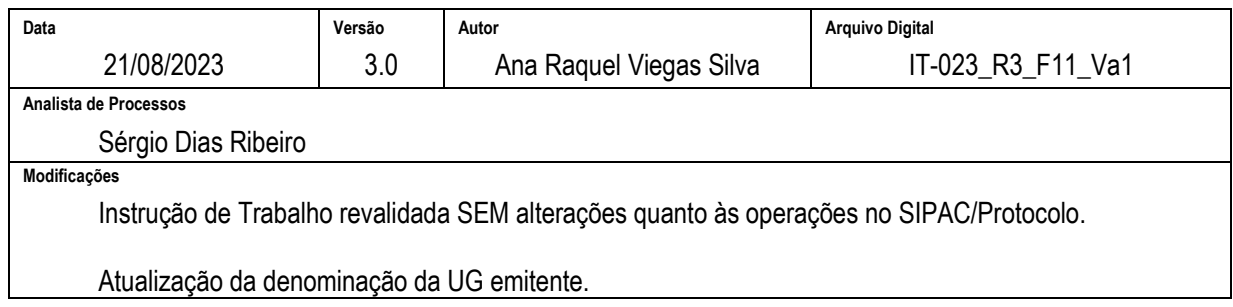

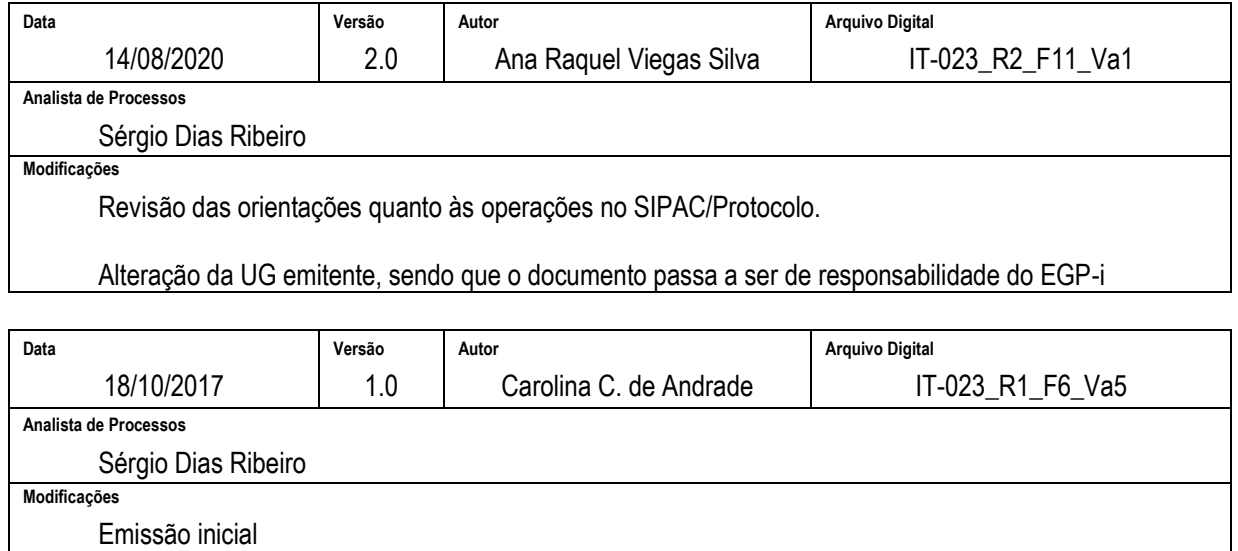

UG emitente: Escritório de Projetos (EP)

Participantes:

Na elaboração: Carolina Camarano de Andrade; Ana Raquel Viegas Silva Na revisão: Vitor Tavares Gontijo; Sérgio Dias Ribeiro Na aprovação: Artur de Carvalho Alves

### **6 DOCUMENTOS ADICIONAIS**

Não houve conteúdo para esse tópico, na presente versão do documento.

### **7 PERGUNTAS FREQUENTES**

Não houve conteúdo para esse tópico, na presente versão do documento.